# SIAFI Sistema Integrado de<br>do Governo Federal

# **Manual do Usuário**

**Alterar Regra de Consolidação - Aba: Abrangência**

Data e hora de geração: 19/05/2024 10:41

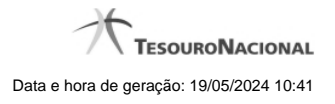

**1 - Alterar Regra de Consolidação - Aba: Abrangência 3 1.1 - Copiar - Regras de Consolidação 6**

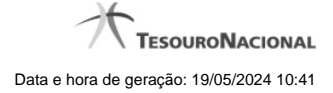

# **1 - Alterar Regra de Consolidação - Aba: Abrangência**

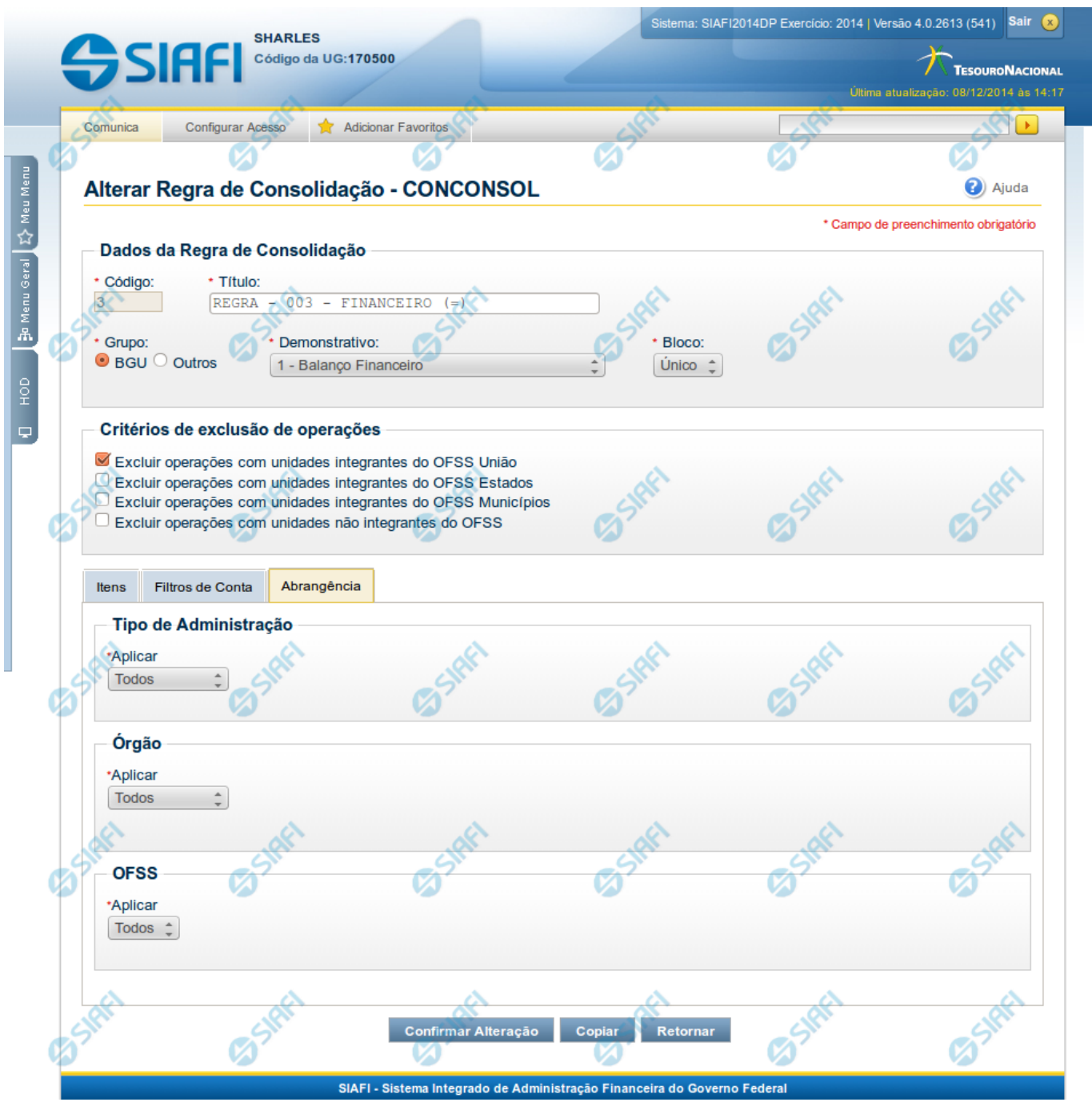

## **Manter Regra de Consolidação - Aba de Abrangência**

A tela de edição da regra de consolidação apresenta duas seções: uma contendo os dados gerais da regra e outra contendo abas de detalhes (abas de Itens, Filtros de Conta e Abrangência).

Essa tela é utilizada nas transações INCCONSOL e CONCONSOL, com algumas diferenças de comportamento. Esta tela apresenta a aba de Abrangência, onde você poderá definir a abrangência de aplicação da regra de consolidação. Se a regra de consolidação detalhada não

estiver publicada, é apresentada a seguinte mensagem: "Esta regra está em uma versão de rascunho, com pendência de publicação.".

### **Cabeçalho**

**Dados da Regra de Consolidação**- Bloco contendo os campos descritos a seguir:

**Código** - Código composto por 3 dígitos. Este campo não é habilitado para edição.

**Título** - indica o título da Regra de Consolidação. Campo obrigatório.

**Grupo** - indica o Grupo do Demonstrativo que possui a Regra de Consolidação. Campo obrigatório. Ao selecionar este campo, o campo Demonstrativo é carregado com as opções correspondentes ao grupo aqui selecionado.

**Demonstrativo** - Demonstrativo onde será aplicada a Regra de Consolidação. Campo obrigatório. As opções apresentadas neste campo aparecerão conforme o valor do parâmetro "grupo" selecionado anteriormente.

**Bloco** - Bloco do Demonstrativo onde deve ser aplicada a Regra de Consolidação. Campo obrigatório. As opções apresentadas neste campo aparecerão conforme o valor do parâmetro "Demonstrativo" selecionado anteriormente.

**Critérios de Exclusão** - indica os Critérios de Exclusão a serem considerados na Regra de Consolidação.

### **Aba de Abrangência**

Contém os campos descritos a seguir:

**Tipo de Administração** - indica o(s) tipo(s) de administração onde será aplicada a regra de consolidação. As opções disponíveis são: "Apenas", "Exceto", "Todos" e "Não se Aplica". Se você selecionar as opções "Apenas" ou "Exceto", aparecerão as opções de tipos de administração para que você marque uma ou mais opções que devem ser consideradas na abrangência da regra de consolidação atual. Campo obrigatório.

**Órgão** - indica o(s) órgão(s) onde será aplicada a regra de consolidação. As opções disponíveis são: "Apenas", "Exceto", "Todos" e "Não se Aplica". Se você selecionar as opções "Apenas" ou "Exceto", aparecerão os campos Órgão e Órgão Superior, que devem ser preenchidos para indicar os órgãos a serem considerados na regra de consolidação atual. É possível selecionar um Órgão através do acionamento da "Lupa" para remeter ao formulário "Pesquisar Orgãos". Campo obrigatório.

**OFSS** - indicação do tipo de OFSS a ser considerado na regra de consolidação. As opções disponíveis são: "Sim", "Não" e "Todos". Campo obrigatório.

### **Botões**

O acionamento de algum botão existente no formulário surtirá efeito sobre um subconjunto específico de campos, dependendo de onde estejam posicionados no formulário:

- 1. Botões de tabela: os efeitos do seu acionamento recaem sobre a tabela. Tabelas sempre estarão posicionados dentro de uma aba.
- 2. Botões da Regra de Consolidação: os efeitos do seu acionamento recaem sobre todos os dados informados na Regra de Consolidação atual, ou seja, afeta os dados gerais e os dados de todas as abas.

### **Botões da Regra de Consolidação**

**Confirmar Alteração/Confirmar Inclusão/Confirmar Reinclusão** - Clique neste botão para confirmar a edição da regra de consolidação. Quando a origem da edição for Alteração, o texto deste botão será Confirmar Alteração. Quando a origem da edição for Inclusão, o texto deste

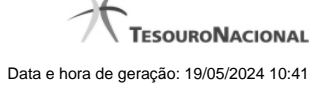

botão será Confirmar Inclusão. Quando a origem da edição for Reinclusão, o texto deste botão será Confirmar Reinclusão.

**Copiar** - Clique neste botão para copiar os dados de uma regra de consolidação na Regra de Consolidação atual.

**Retornar** - Clique neste botão para encerrar a edição da Regra de Consolidação e voltar para a tela de consulta. Este botão é exibido apenas na alteração ou reinclusão da regra de consolidação.

**Limpar** - Clique neste botão para limpar as informações do formulário. Este botão é exibido apenas na inclusão (INCONSOL).

### **Botões da Lista de Órgãos**

Os botões a seguir somente aparecerão se for selecionada a opção "Apenas" ou "Exceto" no campo Aplicar do Órgão.

**Adicionar** - Clique neste botão para adicionar um órgão na lista.

**Limpar** - Clique neste botão para limpar o conteúdo que iria ser adicionado na lista.

**Salvar** - Clique neste botão para salvar o conteúdo alterado na lista.

**Retornar** - Clique neste botão para desfazer a alteração no conteúdo da lista.

### **Próximas Telas**

[Copiar - Regras de Consolidação](http://manualsiafi.tesouro.gov.br/demonstrativos/regras-de-consolidacao/consultar-regras-de-consolidacao/detalhar-regra-de-consolidacao/editar-regra-de-consolidacao-aba-itens/manter-regra-de-consolidacao-aba-de-filtros-de-conta/alterar-regra-de-consolidacao-aba-de-abrangencia/copiar-regras-de-consolidacao)

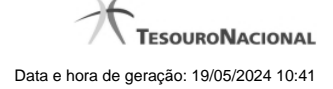

### **1.1 - Copiar - Regras de Consolidação**

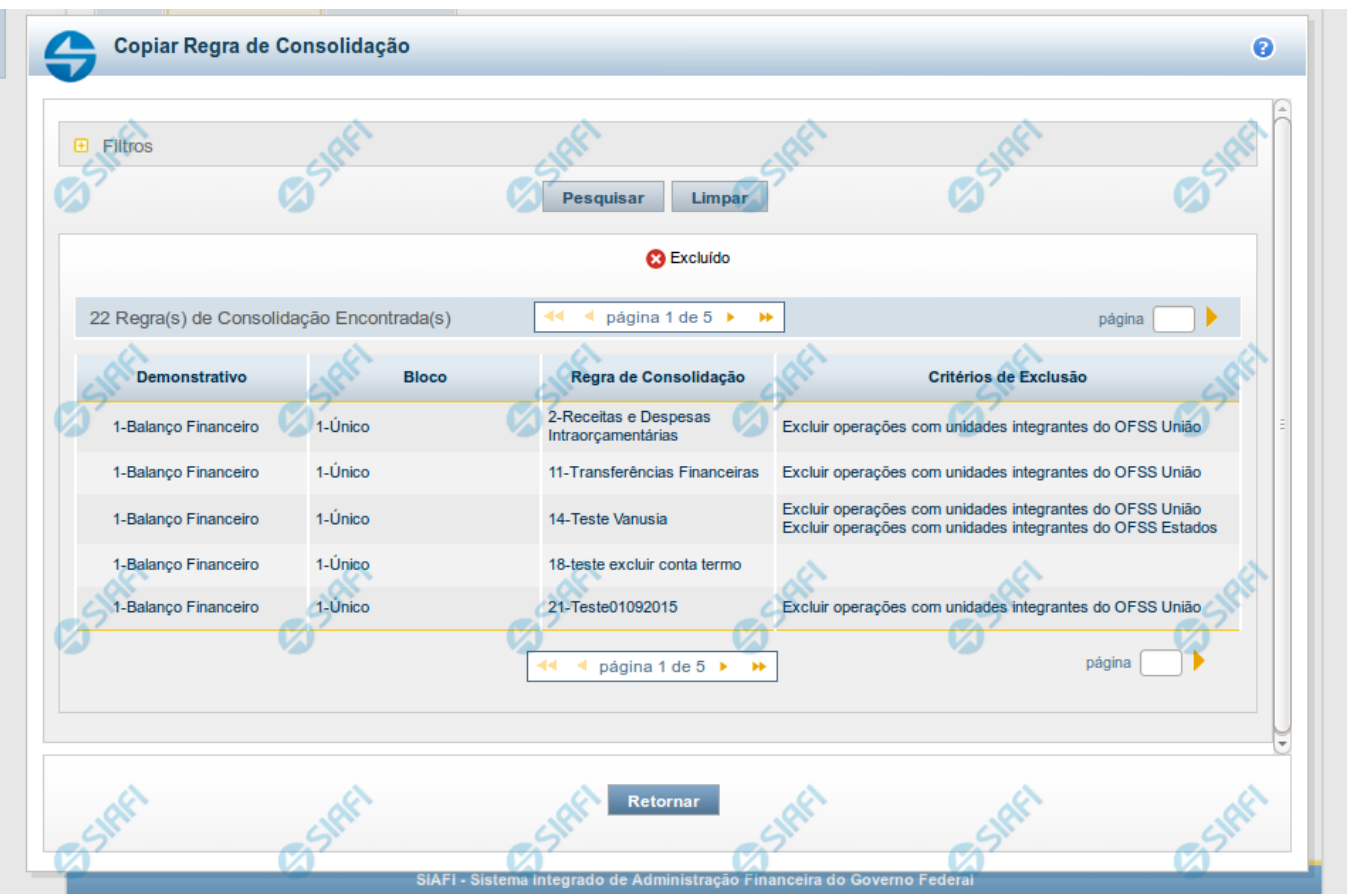

**Copiar - Regras de Consolidação**

Neste formulário, você pode consultar, entre as regras de consolidação já cadastradas no sistema, uma regra da qual você deseja copiar seus dados. Para consultar a Regra de Consolidação que você deseja copiar, preencha os campos do bloco "Filtros" e clique no botão "Pesquisar". Deixe os campos sem preenchimento e clique no botão "Pesquisar " para obter todas as regras cadastradas. O resultado da consulta é uma lista das Regras de Consolidação encontradas na pesquisa. Cada linha é um link que você pode clicar para selecionar a regra para cópia.

### **Campos de Parâmetros**

**Filtros**- Bloco constituído pelos campos de parâmetros de pesquisa descritos a seguir.

O símbolo "-" antes da palavra "Filtros" indica que o bloco está expandido, exibindo seu conteúdo. Ao ser apresentado o resultado da consulta, esse bloco estará contraído, com o símbolo "+" antes da palavra "Filtros", indicando que seu conteúdo está oculto. Clique no símbolo "+" para expandir o bloco de filtros e visualizar os parâmetros da pesquisa.

**Código** - Para pesquisar um determinado registro, informe o código correspondente, composto por 3 (três) dígitos. Caso esse campo seja preenchido, os demais campos de parâmetros serão ignorados pelo sistema.

**Título** - Para pesquisa textual, informe nesse campo um texto que faça parte do título dos registros que você deseja consultar.

**Grupo** - Deixe em branco ou selecione a partir dos Grupos de Demonstrativos do SIAFI, aquele que possui as regras que você deseja consultar. Ao selecionar este campo, o campo Demonstrativo é carregado com as opções correspondentes ao grupo aqui selecionado.

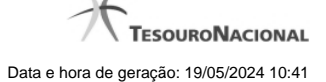

**Demonstrativo** - Deixe em branco ou selecione um demonstrativo que contenha as regras de consolidação que você deseja consultar a partir dos Demonstrativos do SIAFI. As opções apresentadas neste campo aparecerão conforme o valor do parâmetro "grupo" selecionado anteriormente. Bloco - Deixe em branco ou selecione, a partir dos Blocos dos Demonstrativos do SIAFI aquele bloco que possui as regras de consolidação que você deseja consultar. As opções apresentadas neste campo aparecerão conforme o valor do parâmetro "demonstrativo" selecionado anteriormente.

**Visualizar excluídos** - Se esse campo estiver assinalado, também serão exibidos, no resultado da consulta, os registros excluídos logicamente. Não assinale esse campo, caso queira ver somente os registros que não estão excluídos.

### **Campos de Resultados**

**Regras de Consolidação Encontradas** - Tabela contendo a lista de registros retornados na consulta. Você poderá utilizar o campo "página" e as setas para navegar entre as páginas de resultado da tabela. Cada linha da tabela representa um link que, quando acionado, realizará a cópia dos dados dessa regra para a regra de consolidação em edição. A seleção da regra para cópia pode ser acionada clicando no link em qualquer um dos campos que constituem a tabela e que são descritos a seguir.

**Demonstrativo** - Demonstrativo que possui a Regra de Consolidação recuperada na consulta.

**Bloco** - Bloco do Demonstrativo que possui a Regra de Consolidação recuperada na consulta.

**Regra de Consolidação** - Código e Título da Regra de Consolidação recuperada na consulta.

**Critérios de Exclusão** - Critérios de Exclusão da Regra de Consolidação recuperada na consulta.

### **Botões**

**Pesquisar** - Clique neste botão para comandar a pesquisa do cadastro de Regra de Consolidação do SIAFI, atendendo aos parâmetros que você informou. Caso você não informe nenhum parâmetro, serão apresentados todos os registros do cadastro.

**Limpar** - Clique neste botão, caso deseje limpar todos os parâmetros de pesquisa preenchidos por você.

**Retornar** - Clique neste botão para retornar à tela de edição da Regra de Consolidação, cancelando o processo de cópia.